# **HUAWEI E182E HSPA+ USB Slider Quick Start**

# **Thank you for choosing this USB Slider. With the USB Slider, you can access the Internet through wireless network at a high speed.**

#### **Note:**

This manual describes the appearance, installation and removal of the USB Slider. For the operation of the management program, refer to the User Manual.

# **Getting to Know Your USB Slider**

The following figure shows the appearance of the USB Slider. It is only for your reference. The actual product may differ.

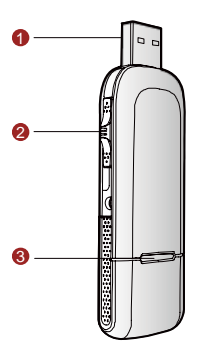

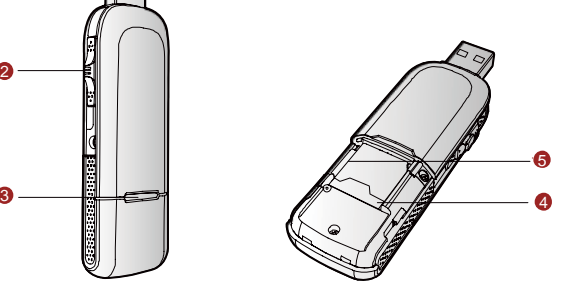

# **0** USB Interface

It connects the USB Slider to a computer.

### **8** Slider

It reveals the USB connector

### $\theta$  Indicator

It indicates the status of the USB Slider.

- Green, blinking (on for 100ms and off for 100ms; then on for 100ms and off for 2700ms), the USB Slider is powered on.
- Green, blinking (on for 100ms and off for 2900ms), the USB Slider is registered to a GSM/GPRS/EDGE network.
- Blue, blinking (on for 100ms and off for 2900ms), the USB Slider is registered to a UMTS network.
- Green, on, the USB Slider is connected to a GPRS/EDGE network.
- Blue, on, the USB Slider is connected to a WCDMA network.
- Cyan, on, the USB Slider is connected to a HSPA+ network.
- **Off**, the USB Slider is removed.

### $\bullet$  SIM/USIM Card Slot

It is where you insert the subscriber identity module/UMTS subscriber identity module (SIM/USIM) card.

### $\theta$  Micro SD Card Slot

It is where you insert the Micro Secure Digital Memory (SD) card

# **Getting Your USB Slider Ready**

- **1.** Remove the back cover of the USB Slider.
- 2. Insert the USIM/SIM card and the micro SD card into the card slots. Make sure that the cards are properly inserted.
- **3.**  Install the back cover of the USB Slider.

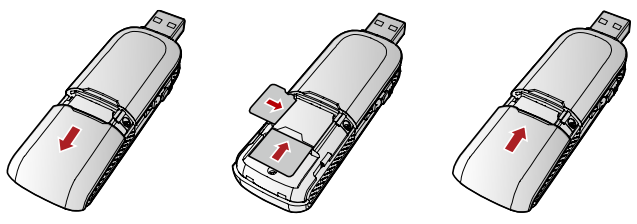

#### **Note:**

Do not remove the Micro SD card when it is being used. Removing the card during an operation may damage the Micro SD card as well as the device, and data stored on the card may be corrupted.

# **Installation/Removal Guide**

On different operating systems (OSs), the installation and removal procedures may differ. Follow the system prompts during operation.

### **Connecting the USB Slider with a Computer**

#### **Note:**

First, power on the computer. Then connect the USB Slider with the computer. Otherwise, the USB Slider cannot be installed as normal.

**1.** Plug the USB Slider into the USB interface of the laptop or desktop computer.

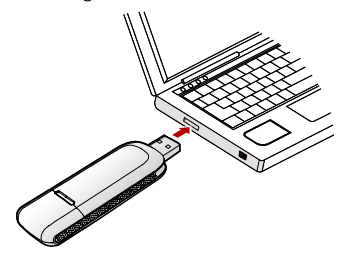

- **2.** The OS automatically detects and recognises new hardware and starts the installation wizard.
- **3.** Follow the prompts of the installation wizard.
- 4. After the program is installed, a shortcut icon for the USB Slider management program is displayed on the desktop.

# **Starting the Management Program**

After the USB Slider is installed, the management program is launched automatically. Then every time the USB Slider is connected to the PC, the management program is launched automatically.

You can also double-click the shortcut icon on the desktop to launch the management program.

# **Removing the USB Slider**

Exit the management program and then remove the USB Slider directly.

### **Removing the Management Program**

- **1.** Click Start Menu.
- 2. Click Control Panel.
- **3.** Click Add/Remove Program to remove the management program of the USB Slider.

### **Note:**

Before removing the management program, exit the management program.

Version: V100R001\_01 Part Number: 31010AEG